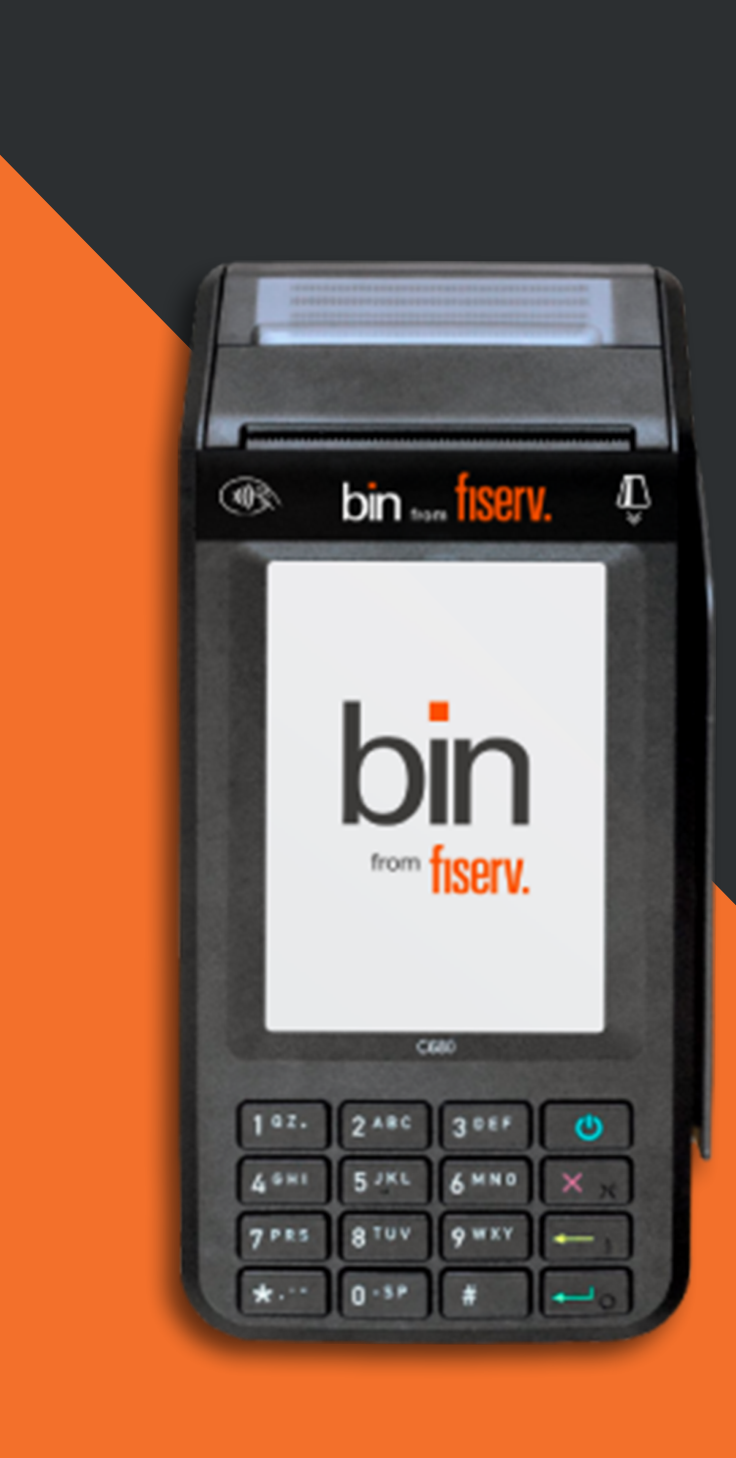

bin from fiserv.

Chegou a maquininha Bin Móvel Vamos começar a vender?

Manual C680

## Muito obrigada por escolher a Bin.

A maquininha Bin Móvel, foi feita sob medida para o seu negócio.

O seu terminal C680 já está ativado e pronto para vender.

Saiba como utilizá-lo para vender mais.

Pronto para faturar muito?

## Confira o que veio no seu kit.

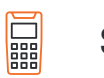

₿ů

Sua Bin

Carregador de bateria

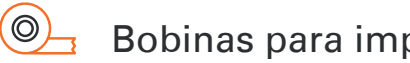

Bobinas para impressão

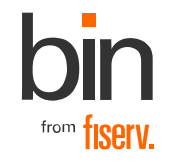

## Conheça as funcionalidades de sua Bin

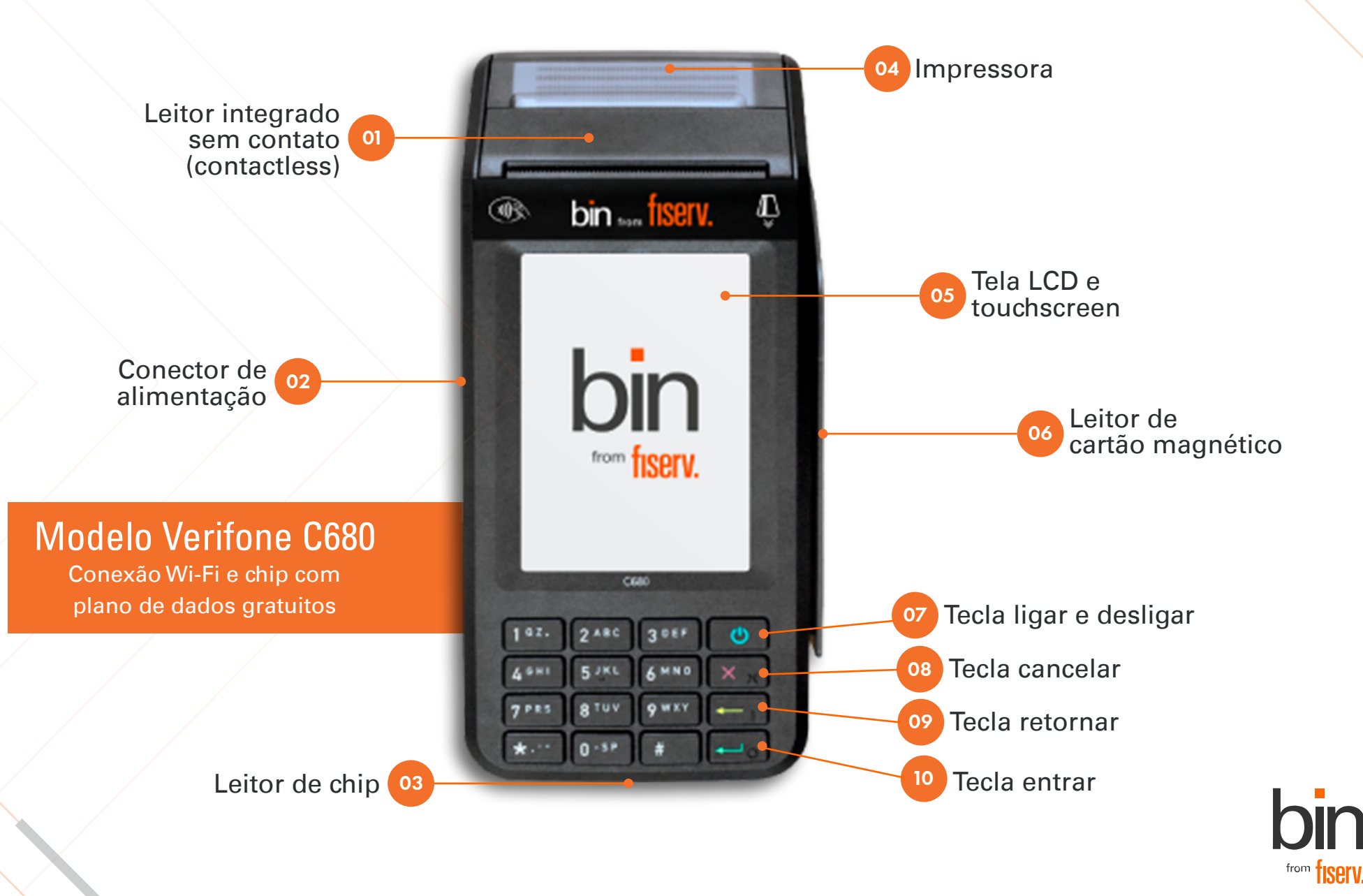

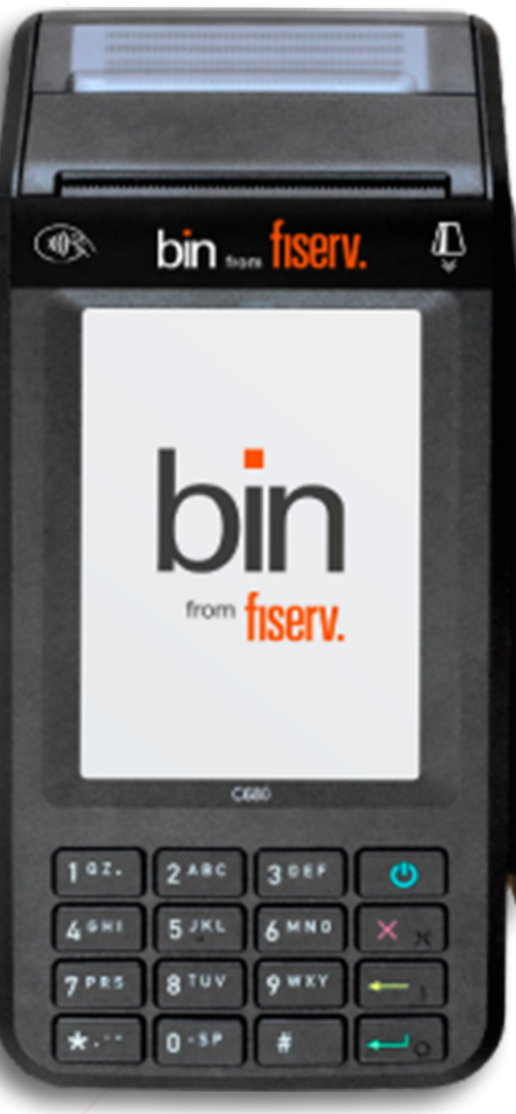

# Veja o que a Bin pode fazer pelo seu negócio.

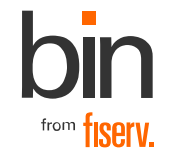

## <span id="page-4-0"></span>Sumário XXXIII a la conectar a rede Wi-Fi

### Clique no tópico desejado para ser redirecionado

- 1. Conectar a rede Wi-Fi
- 2. [Venda por QR Code](#page-5-0)
- 3. [Recarga de celular](#page-5-0)
- 4. [Venda no crediário](#page-6-0)
- 5. [Atualizar o software da máquina](#page-6-0)
- 6. [Reimpressão do comprovante de vendas](#page-7-0)
- 7. [Estorno de vendas](#page-7-0)
- 8. [Relatórios de vendas](#page-8-0)
- 9. [Senha administrativa](#page-8-0)
- 10. [Antecipação eventual](#page-9-0)
- 11. [Antecipação automática](#page-9-0)
- 12. [Reposição de bobinas](#page-10-0)
- 13. [Cuidados com a bateria](#page-11-0)
- 14. [Plataformas de gerenciamento](#page-12-0)
- 15. [Canais de atendimento](#page-13-0)

### Passo a passo para conectar a rede Wi-Fi:

- 1. Na tela inicial da máquina, selecione o ícone de Wi-Fi;
- 2. Selecione Buscar Redes;
- 3. Selecione a rede desejada;
- 4. Insira a senha da rede escolhida;
- 5. Selecione o Modo IP: Dinâmico ou Fixo; (caso selecione Modo IP Fixo, digite os dados da rede escolhida: IP, Gateway, DNS 1 e 2);
- 6. Pronto! Rede Wi-Fi conectada!

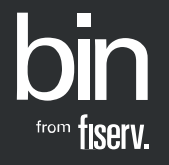

<span id="page-5-0"></span>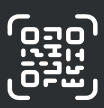

## 2. Venda por QR Code

## 3. Recarga de celular

### Passo a passo para vender com QR Code:

- 1. Na tela inicial da máquina, selecione o botão Nova Venda;
- 2. Digite o valor da venda;
- 3. Selecione QR Code;
- 4. Selecione a opção de pagamento;
- 5. Seu cliente deve aproximar o celular para escanear o QR Code e concluir o pagamento;
- 6. Pronto! Aguarde a impressão do comprovante, sua venda foi realizada com sucesso!

### Passo a passo para recarga de celular:

- 1. Na tela inicial da máquina, selecione o botão Mais Opções
- 2. Selecione Recarga de Celular;
- 3. Digite Código de Área (DDD) + Número do Telefone e confirme os dados;
- 4. Selecione a operadora;
- 5. Selecione o valor da recarga;
- 6. Selecione a opção de pagamento;
- 7. Insira, passe ou aproxime o cartão na máquina.

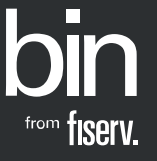

<span id="page-6-0"></span>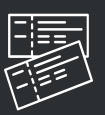

## 4. Venda no crediário

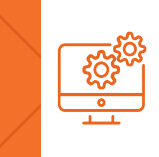

## 5. Atualizar o software da máquina

### Passo a passo para venda no crediário:

- 1. Na tela inicial da máquina, selecione o botão Nova Venda;
- 2. Digite o valor da venda;
- 3. Selecione Crédito;
- 4. Selecione Crediário;
- 5. Digite o número de parcelas;
- 6. Insira, passe ou aproxime o cartão na máquina;
- 7. Peça para seu cliente digitar a senha;
- 8. A simulação será apresentada na tela e impressa no comprovante;
- 9. Selecione a simulação desejada pelo seu cliente;
- 10. Pronto, crediário realizado com sucesso.

### Passo a passo para atualizar o software da máquina:

A Fiserv realiza constantes melhorias no software da Bin. O download e a busca por atualizações ocorrem automaticamente em segundo plano ou é possível fazer a atualização manualmente por meio do menu Suporte, conforme passo a passo a seguir:

- 1. Na tela inicial da máquina, selecione Suporte;
- 2. Selecione Atualização;
- 3. Selecione First Apps ou Servidor Contingência;
- 4. Caso exista uma atualização de software disponível, a máquina será atualizada.

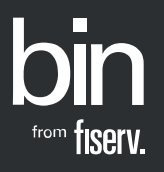

<span id="page-7-0"></span>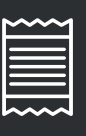

## 6. Reimpressão do comprovante de vendas

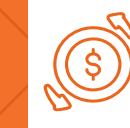

## 7. Estorno de vendas

### Passo a passo para reimpressão do comprovante de vendas:

- 1. Na tela inicial da máquina, selecione o botão Reimpressão;
- 2. Escolha uma opção: Aprovadas ou Negadas;
- 3. Escolha a venda que será impressa;
- 4. Escolha a via desejada.

### Passo a passo para estornar vendas:

- 1. Na tela inicial da máquina, selecione o botão Mais opções;
- 2. Selecione Estorno;
- 3. Digite a senha administrativa;
- 4. Selecione o tipo de venda a ser cancelada;
- 5. Insira, passe ou aproxime o cartão na máquina;
- 6. Selecione a venda a ser estornada;
- 7. Confirme o estorno e o comprovante será impresso.

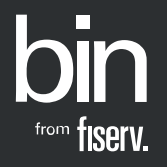

<span id="page-8-0"></span>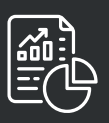

## 8. Relatórios de vendas

## 9. Senha administrativa

### Passo a passo para impressão de relatórios de vendas:

- 1. Na tela inicial da máquina, selecione o botão Relatórios;
- 2. Digite a senha administrativa;
- 3. Selecione vendas de hoje ou vendas de um período;
- 4. Selecione relatório por Forma de Pagamento ou Bandeiras.

As vendas disponíveis são as vendas do terminal de até 30 dias.

### Senha

 $\sqrt{\circ}$ 

A senha administrativa (também conhecida como senha do supervisor) é padrão, sendo ela "1234". Recomendamos alterá-la no momento da instalação da sua Bin, para sua segurança. Para alterar sua senha, siga o passo a passo:

- 1. Selecione Mais Opções;
- 2. Selecione opção Configurações;
- 3. Selecione opção Conta;
- 4. Selecione a opção Senha administrativa;
- 5. Digite a senha atual;
- 6. Digite a nova senha e confirme.

#### Pronto, senha alterada.

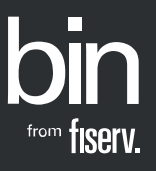

<span id="page-9-0"></span>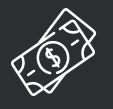

## 10. Antecipação eventual

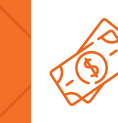

## 11. Antecipação automática

### Passo a passo para antecipar valores pontualmente, quando você desejar:

- 1. Na tela inicial da máquina, selecione o botão Antecipar;
- 2. Digite a senha administrativa;
- 3. Selecione só uma vez;
- 4. Confirme o valor e pronto, sua solicitação

foi realizada com sucesso.

Consulte a aprovação no App Bin Gestão ou no portal.

Passo a passo para solicitar contratação de antecipação automática:

- 1. Na tela inicial da máquina, selecione o botão Antecipar;
- 2. Digite a senha administrativa;
- 3. Selecione Automática;
- 4. Selecione Período;
- 5. Selecione Todas as bandeiras ou selecionar bandeiras;
- 6. Confirme a solicitação para contratação.

Consulte a aprovação no app ou no portal.

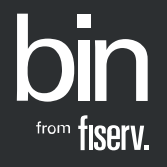

<span id="page-10-0"></span>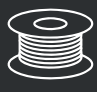

## 12. Reposição de bobinas

### Reposição de bobinas grátis e automática:

As bobinas serão enviadas automaticamente quando verificarmos que elas precisam de reposição, conforme seu uso.

Caso necessário, você poderá solicitar as bobinas pela Central de Atendimento Bin, App Bin Gestão e portal. [www.bin.com.br/pt/gestao-digital/portal-cliente/](http://www.bin.com.br/pt/gestao-digital/portal-cliente/)

No app, vá em Atendimento > Serviços > Solicitar > Bobinas. No Merchan Portal, vá em Solicitações e abra uma solicitação com motivo Bobina.

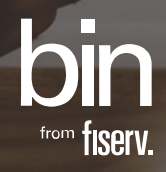

<span id="page-11-0"></span>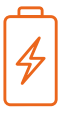

## 13. Cuidados com a bateria

### Para sua bateria durar mais:

- Não deixe carregando permanentemente e retire a bateria quando não for usá-la por um longo tempo;
- Desligue a função Wi-Fi quando estiver usando para entregas;
- Ao completar o ciclo de carregamento, desconecte sua Bin do carregador;
- Utilize sempre cabos e demais acessórios originais;
- Evite deixá-la em locais úmidos e em exposição ao sol.

### Performance da bateria

- Para melhor performance da sua bateria, é indispensável o uso do carregador original (acompanha o equipamento).
- O tempo médio para carga completa da bateria é de 4 horas. A expectativa média de durabilidade da bateria é de 6 horas, podendo variar conforme a quantidade de transações realizadas, o tipo de conexão (Wi-Fi e celular) e o brilho da tela (configurável por meio do menu Suporte).
- Fique atento aos alertas apresentados no terminal em relação ao carregamento da bateria.

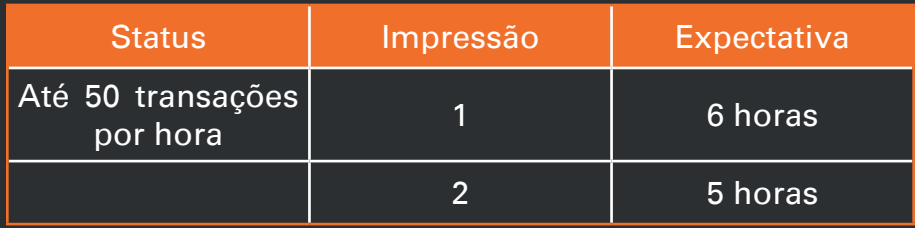

Estabelecimentos com utilização em delivery podem sofrer oscilações conforme variação do sinal.

<span id="page-12-0"></span>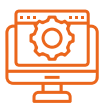

## 14. Plataformas de gerenciamento

### A Bin ajuda você a gerenciar a sua empresa.

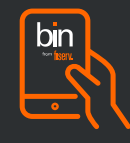

#### App Bin Gestão

Sem custo adicional, o aplicativo possibilita o acesso a várias informações importantes para fazer a gestão das suas vendas de forma simples, rápida e segura, além de conferir o desempenho do seu negócio e seu fluxo de caixa futuro.

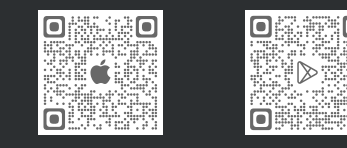

Baixe agora e gerencie o seu negó

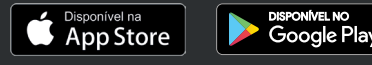

#### Acesse o app em:

[www.bin.com.br/pt/gestao-digital/app-bin-gestao/](http://www.bin.com.br/pt/gestao-digital/app-bin-gestao/)

Primeira vez no App da Bin? Assista ao tutorial

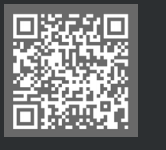

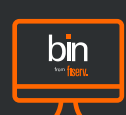

 $\frac{1}{2}$ bn $\frac{1}{2}$ 

### Portal do Cliente

O Portal do Cliente possibilita o acesso a diversos relatórios em tempo real.

É a forma mais simples e prática de fazer a gestão da sua empresa.

Conheça as vantagens do portal: [www.bin.com.br/pt/gestao-digital](http://www.bin.com.br/pt/gestao-digital
/portal-cliente/) /portal-cliente/

Acesse o portal em:

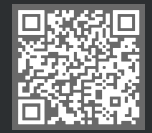

Saiba como acessar o Portal do Cliente Bin:

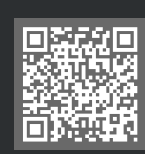

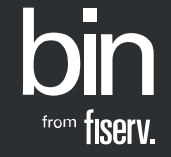

[voltar para o sumário](#page-4-0)

<span id="page-13-0"></span>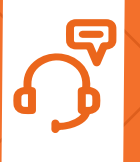

## 15. Canais de atendimento

## Ainda tem dúvidas de como utilizar a sua Bin?

Acesse agora mesmo o site da Bin e confira dicas de como realizar estornos, cancelamento de compras, antecipação pelo app e muito mais.

#### [Clique aqui e saiba mais.](https://www.bin.com.br)

### Central de Relacionamento Bin

- (11) 3004 2017 (Capital e Grande São Paulo)
- 0800 757 1017 (Demais localidades) 7 dias por semana\* das 08h00 às 22h00 \*exceto feriados

### **Ouvidoria**

• 0800 770 6213 Atendimento de segunda a sexta, das 9h às 18h (exceto feriados)

### www.bin.com.br

Bin. [Combina com](https://www.bin.com.br/) o seu negócio.

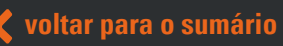

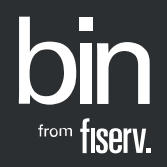

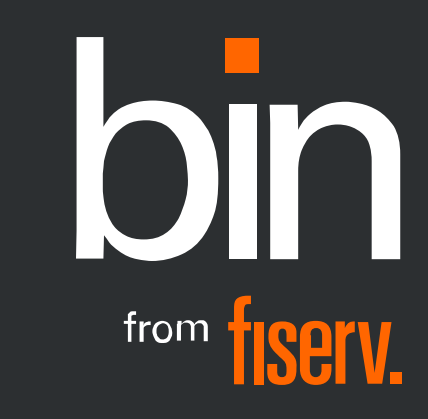